# **CONFIGURA LA WIFI EDUROAM** EN TU PORTÁTIL

## **WINDOWS**

**·** Buscar y conectar la wifi **Eduroam**.

**·** En **identidad de usuario,**  coloca tu **correo UCAM** con @alu.ucam.edu.

**·** En **contraseña**, introduce la contraseña que usas con tu **correo UCAM**.

· Pulsa en "**conectar**" en caso de que te lo pida.

**·** Si te da error, dale a "**olvidar red**" y repite el proceso.

## **MAC**

**·** Buscar y conectar la wifi **Eduroam**.

**·** En **Nombre de la cuenta,**  coloca tu **correo UCAM** con @alu.ucam.edu.

**·** En **contraseña**, introduce la contraseña que usas con tu **correo UCAM**.

**· En caso de que te solicite aceptar el certificado**  Radius.ucam.edu, confírmalo.

**·** Si te da error, dale a "**olvidar red**" y repite el proceso.

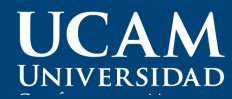

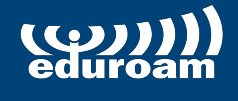

**Más info:** 968 27 88 58 atenuser@ucam.edu

# **SET UP EDUROAM WI-FI ON** YOUR LAPTOP

### **WINDOWS**

**·** Find and connect to **Eduroam**  wi-fi.

· In **user identity,** enter your **UCAM email**, @alu.ucam.edu.

· In **password**, enter the password you use with your **UCAM email**.

· Click on **'connect'** if you are asked to do so.

· In case you get an error, click on **'forget network'** and try repeating the process again.

#### **MAC**

**·** Find and connect to **Eduroam**  wi-fi.

· In **account name,** enter your **UCAM email**, @alu.ucam.edu.

· In **password**, enter the password you use with your **UCAM email**.

· Should you be asked to, **accept the Radius.ucam.edu certificate by clicking 'trust'.**

· In case you get an error, click on **'forget network'** and try repeating the process again.

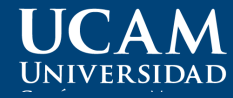

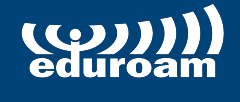

**Más info:** 968 27 88 58 atenuser@ucam.edu